## How to Add an Entity Farm

- 1. Open an existing entity record from any entities.
- 2. Navigate to Farm tab.
- 3. Open a new Entity Farm screen. There are 2 ways to do this:
  - a. Click the Insert button.

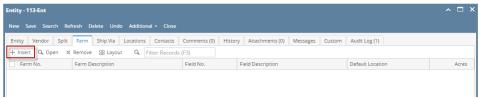

b. On Entity Farm screen, click the New toolbar button.

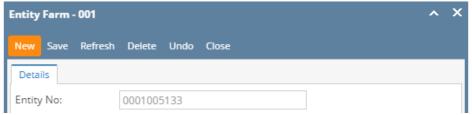

4. Enter the details. You can be as detailed as needed. Refer to Entity Farm for the description of each field. Note that Farm No and Field No are required details.

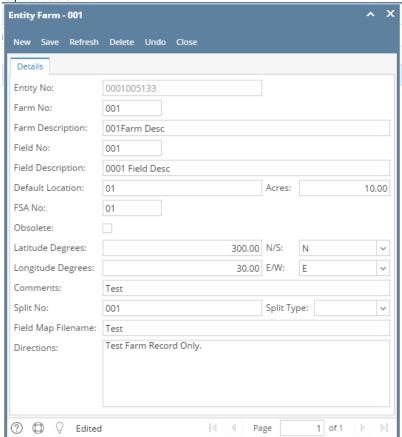

5. Once done, click the Save toolbar button.

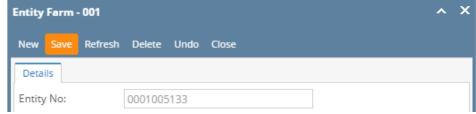

The newly added Customer Farm will be displayed on the Farm tab of the customer.

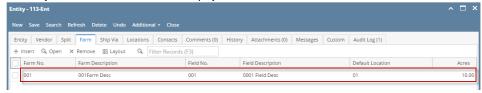